### **NOW**

### **USER MANUAL FOR MOBILE TRADING**

### **Initial screen**

#### Click on NSEMobile to run the mobile trading application

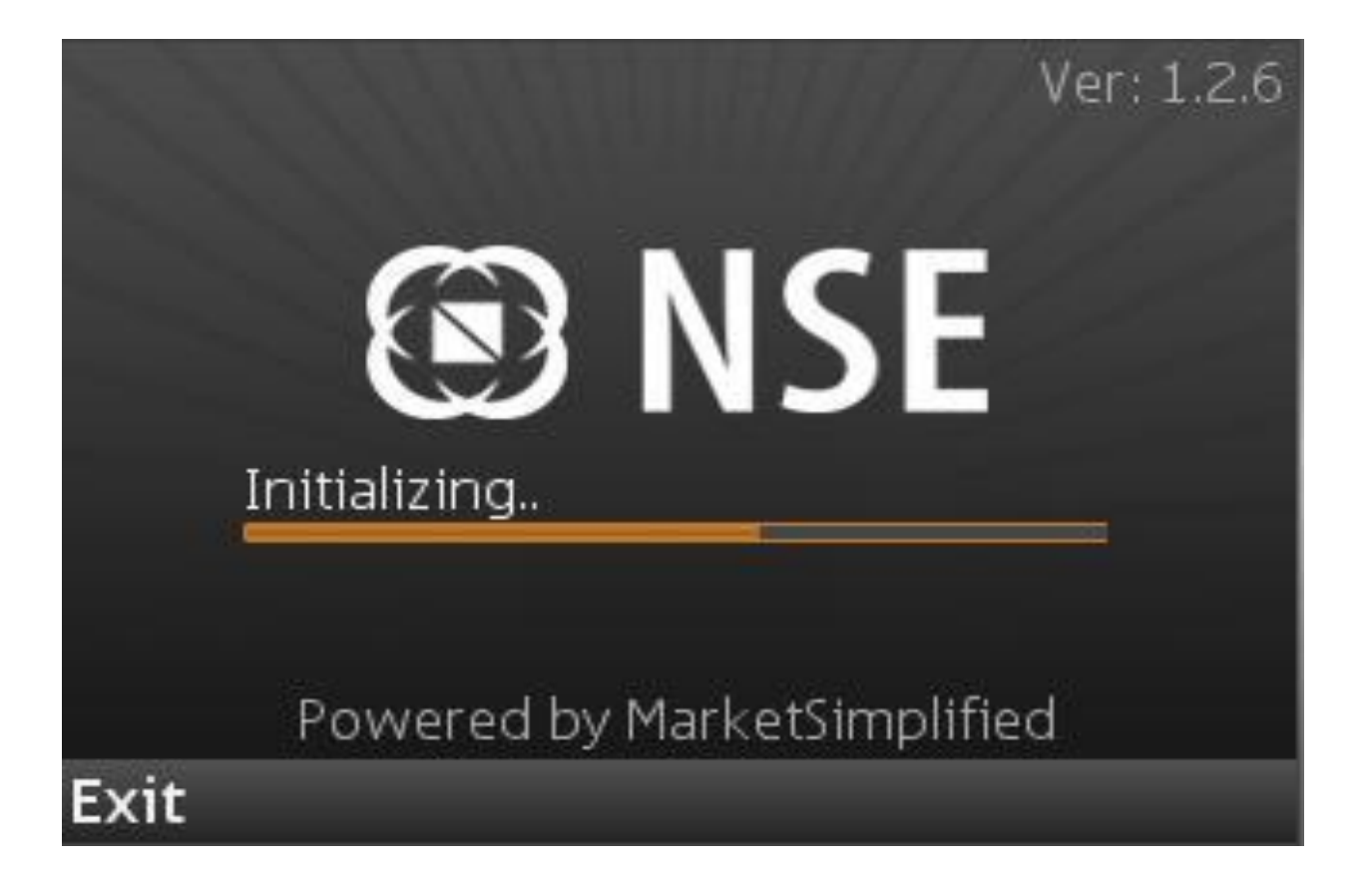

#### After initializing, the user is asked to select two options o Trade o Market Data Non-NOW or open users will have to click on Market Data

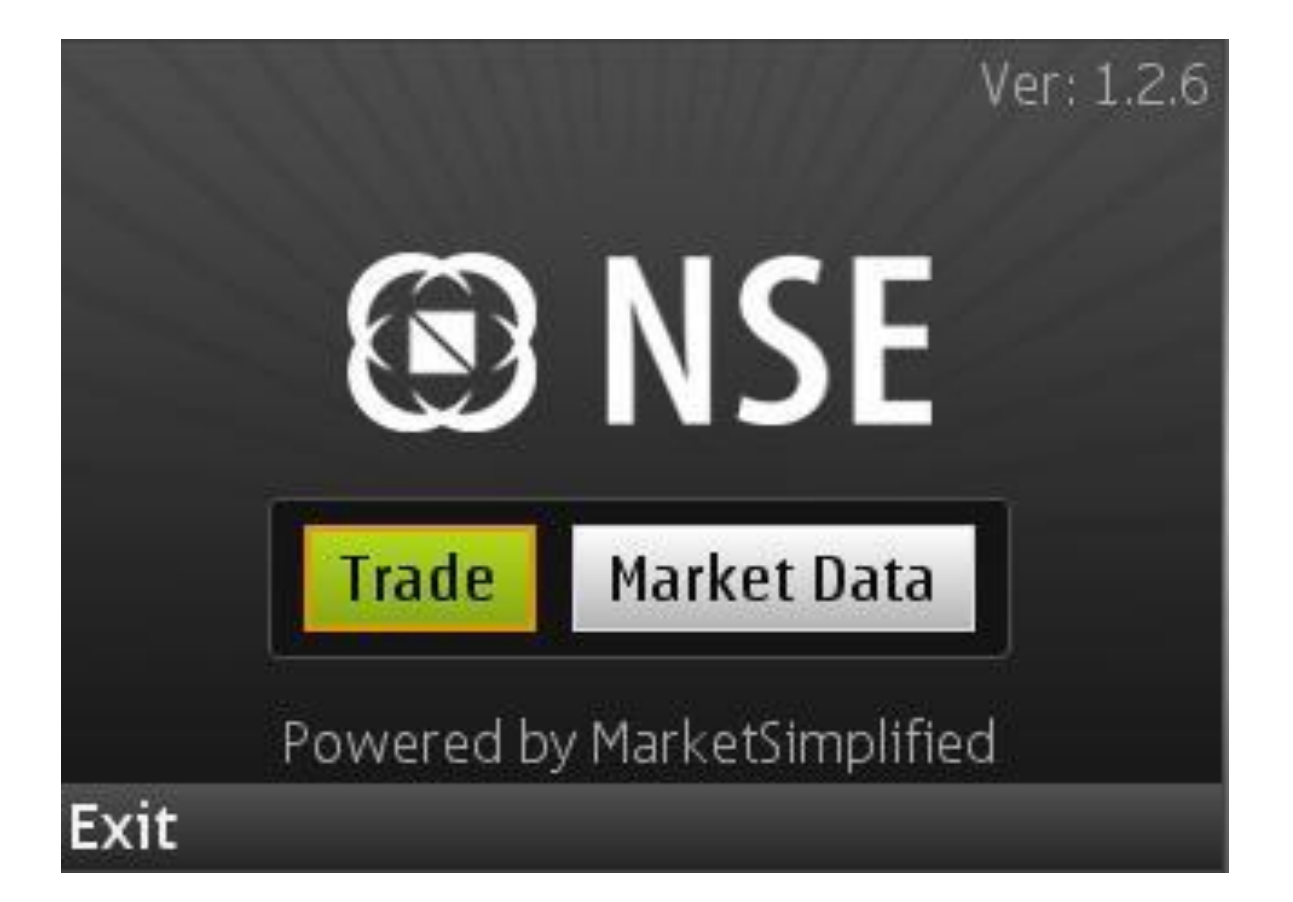

#### **Trade**

On clicking on the Trade option in the initial screen, the user is directed to the Login screen In the Login screen, the investor client or NOW user would have to enter the following details: o Member Id: the user will have to put the trading member code o User Id: the login id of the NOW user o Password: the login password of the NOW user

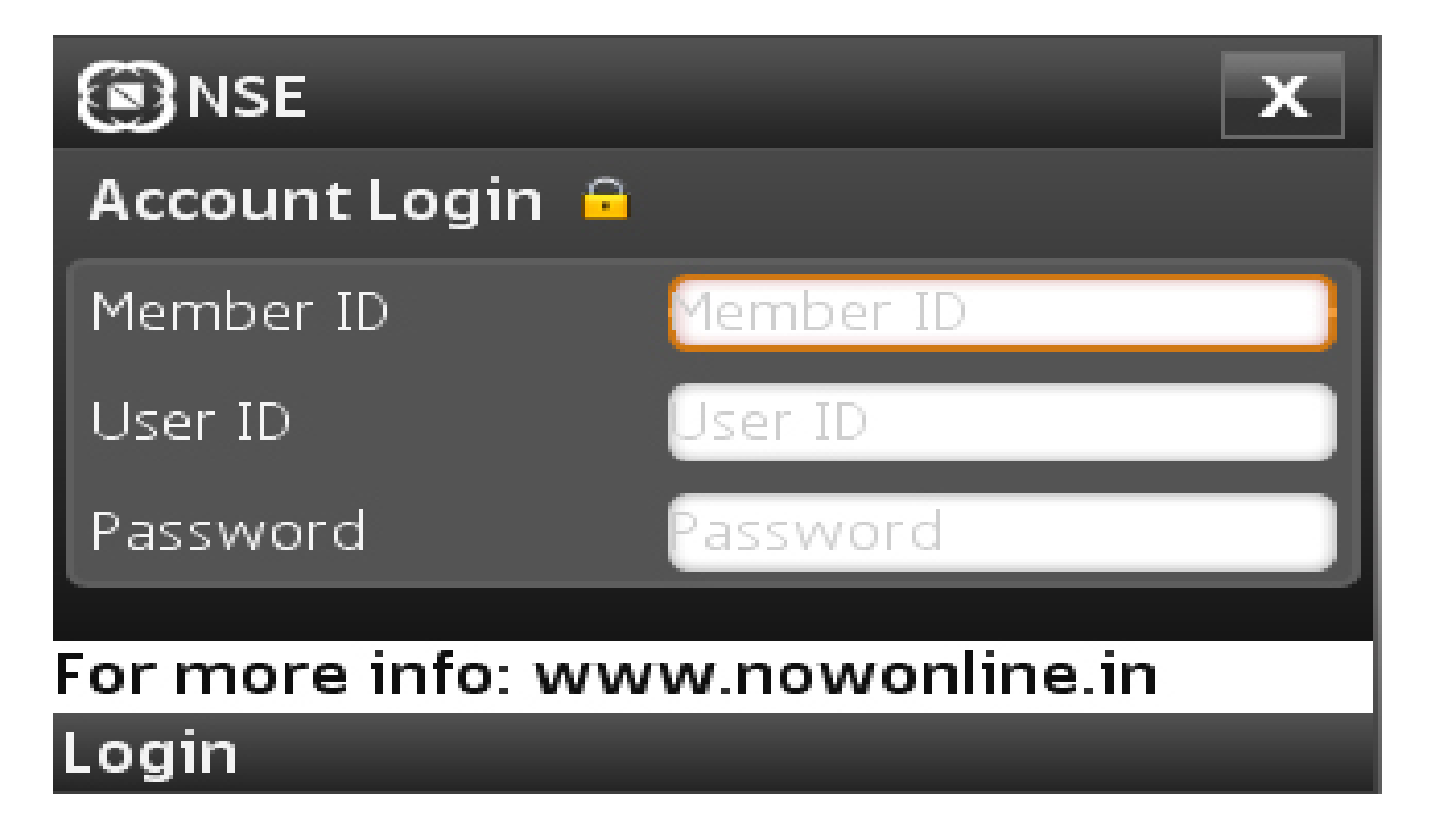

- On logging in for the first time, the NOW user will be prompted to change his login as well as transaction password
- On successful change of password, the NOW user will get a popup stating "Login password changed successfully and will expire after 14 days. Transaction Password changed successfully and will expire after 14 days"
- If the NOW user enters the wrong password thrice, the NOW user login gets blocked.
- After successful login, the NOW user will be directed to the Menu screen

The NOW user can access all the following modules:

- Exchange Status
- Quotes
- Market Watch
- Order Status
- Place Order
- Balances
- Charts
- Settings

#### EXCHANGE STATUS

The NOW user can view the Exchange status by clicking on the button at the top right of the application

 $\Box$  This window shows the Exchange Date and Time

It also shows the market status of the segments; Equity Market, F&O and currency derivatives

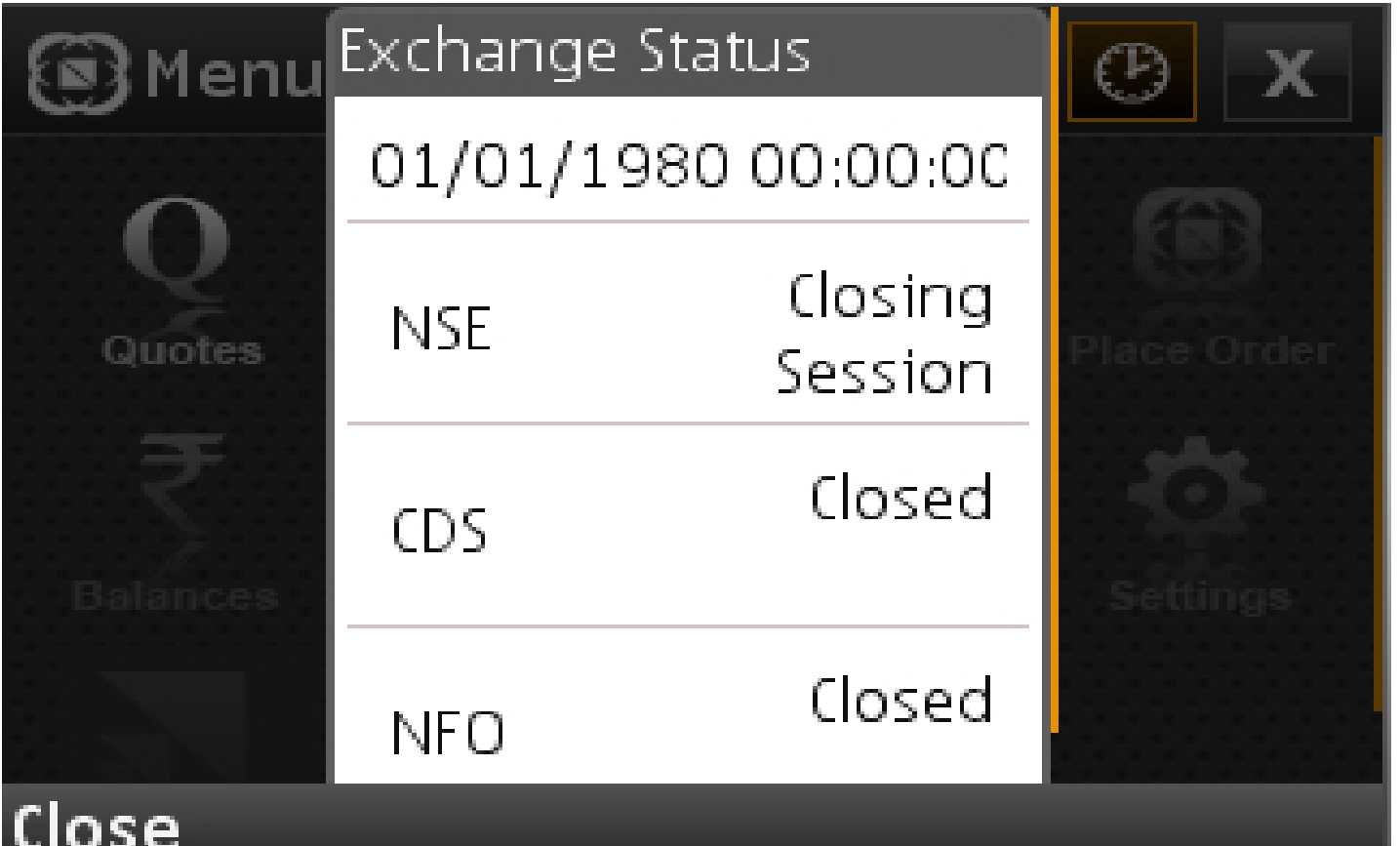

### QUOTES

- The Quotes window provides real time data with regards to price and volume for a particular scrip
- The following values are shown when a quote search is done on a particular scrip:
- o LTP with change and percentage change
- o Bid (size): The best bid price and the quantity against it is displayed
- o Ask (size): The best ask price and the quantity against it is displayed
- o Day"s Open: The open price for the day
- o High: The day"s high price for that particular scrip
- o Low: The day"s low price for that particular scrip
- o Prev. Close: The price at which the scrip closed on the previous trading day
- o Volume: The day"s volume in that particular scrip
- The open user can also view the chart for a particular scrip from the Quotes window by clicking on Charts on the bottom left of the application
- NOW users can not only view the chart but also invoke the Place Order window directly from the Quotes window by clicking on the Trade option at the bottom right of the application.

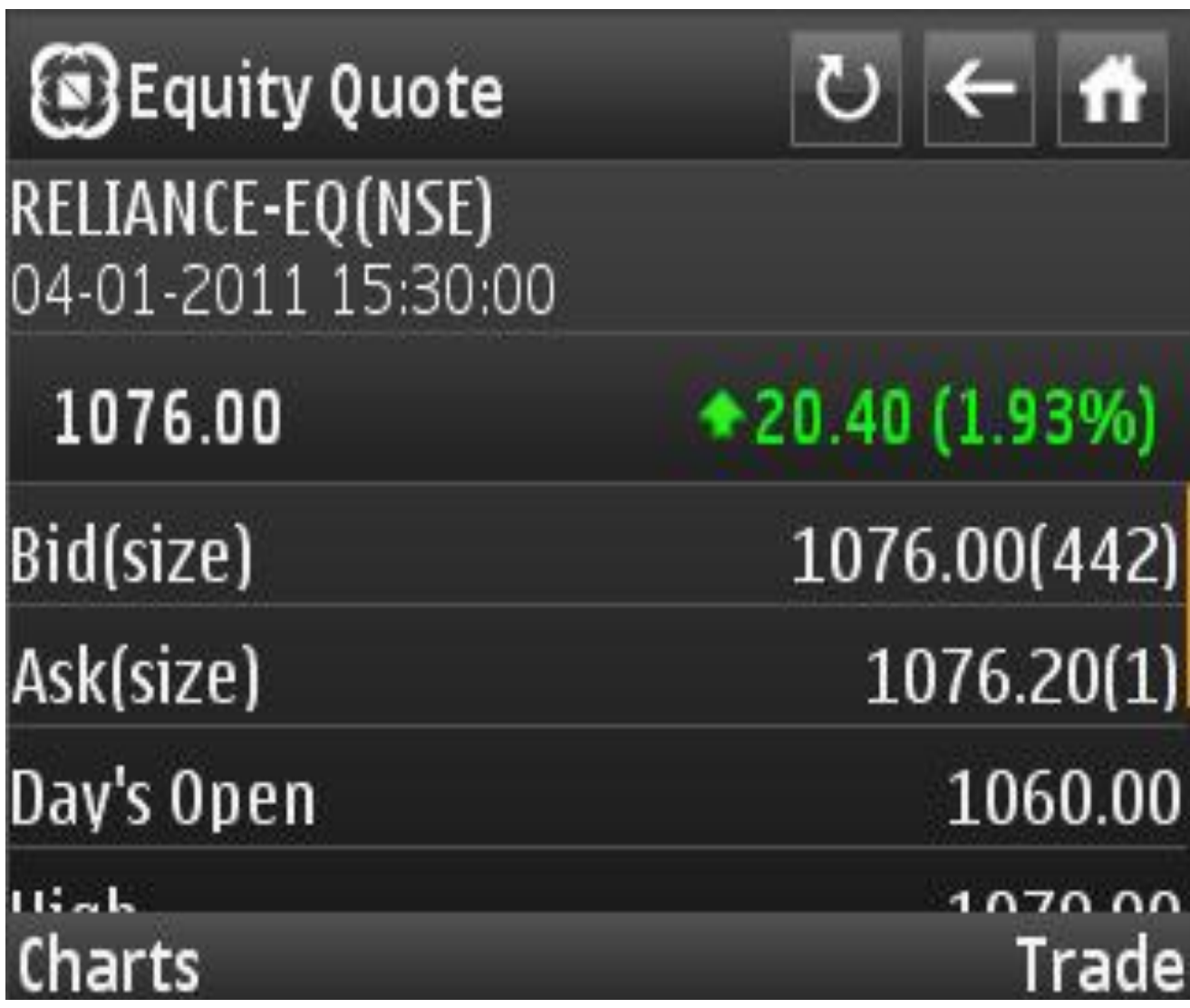

# EQUITY SEARCH

- o The user is required to input two parameters for doing an equity search:
- Company Name
- $\bullet$   $\Box$  Instrument type
- **i.** Equity
- ii. Index
- o The user will have to enter a keyword of atleast two characters of the scrip name in the CompanyName field
- o For a stock search, the user will have to select equity from the dropdown in the InstrumentType field and then click on Search
- o The user would then be directed to the Results window which will populate the list of scrips matching the keyword specified.
- o The user can also do a quote search to fetch indices like CNX Nifty, Bank Nifty, Nifty Junior, etc. by inputting the relevant CompanyName and selecting the InstrumentType as Index

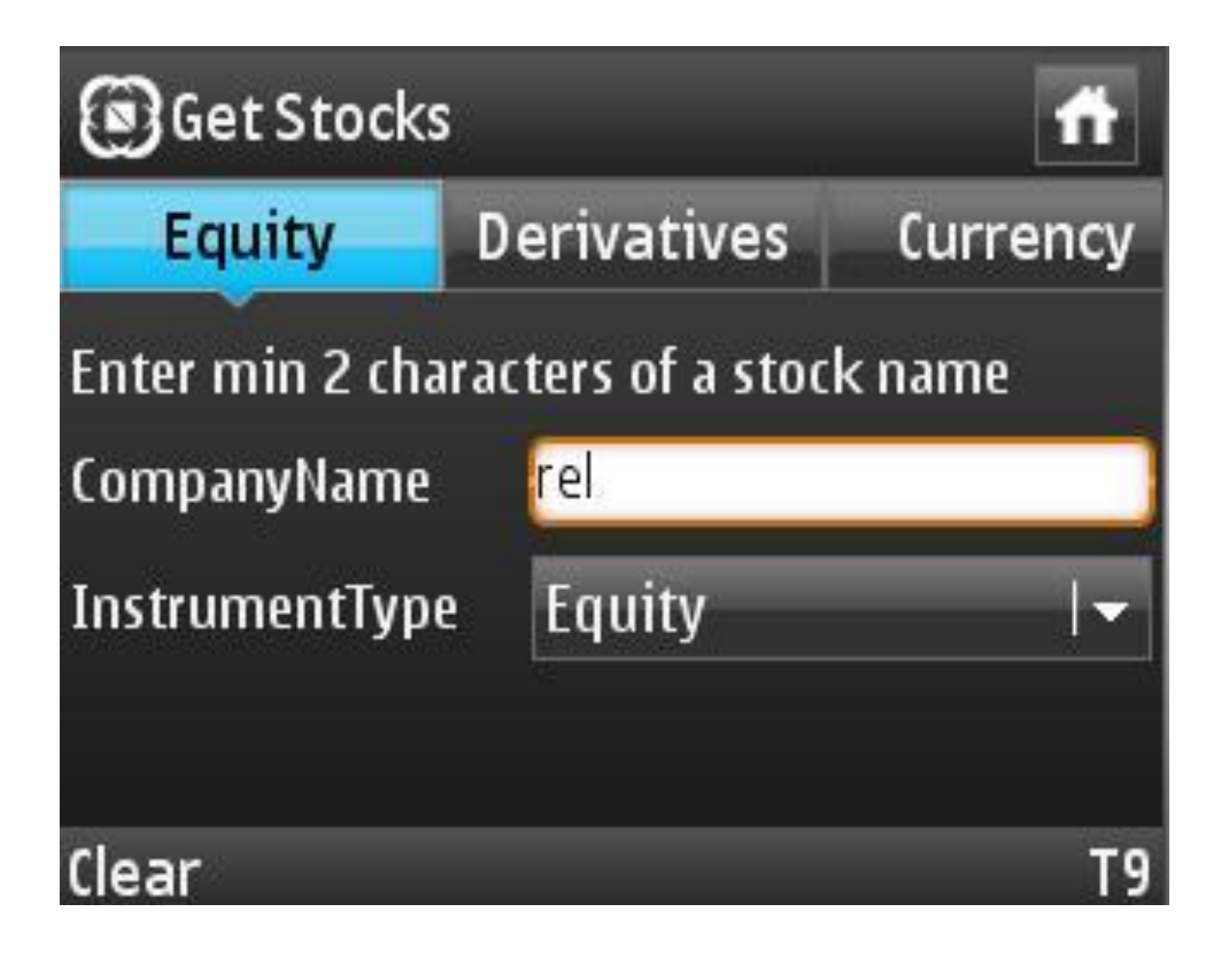

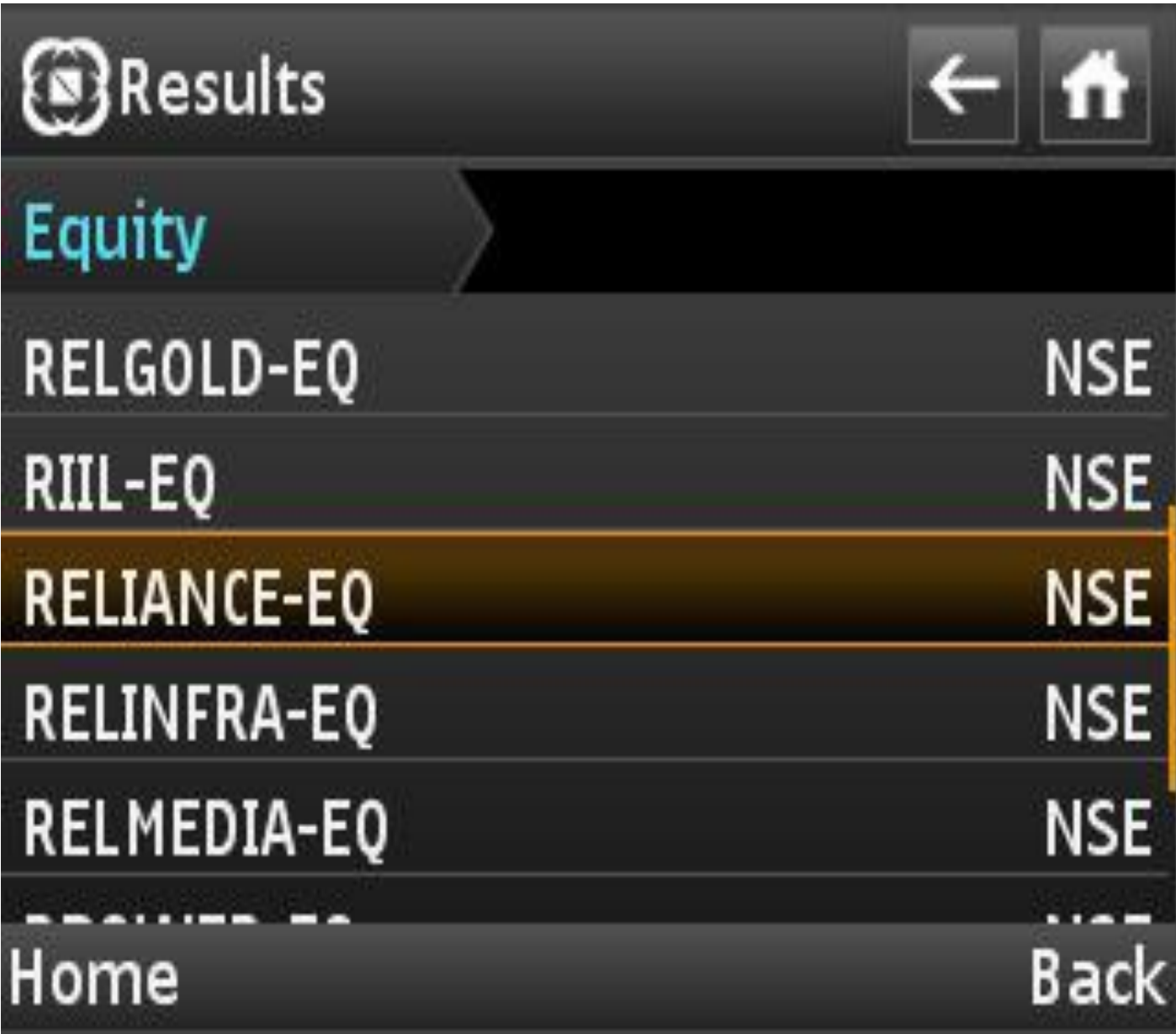

# DERIVATIVE SEARCH

- In case of a derivatives search, the user has to type the scrip name, select the relevant instrument type and then select the Expiry Date.
- Instrument type can be selected as one of the following:
- $\bullet$   $\Box$  Index Futures
- □ Stock Futures
- **Index Options**
- **E** Stock Options
- If the user selects the instrument type as either Index Options or Stock Options, two additional fields are required to be provided:
- $\bullet$   $\Box$  Strike Price
- Call/Put
- In this case, the user has to type the strike price. If the user leaves the strike price field blank, all option contracts for the particular scrip, expiry and option type is populated.
- The user also needs to select the relevant option type Call/Put in addition to strike price, in case of stock and index option contracts

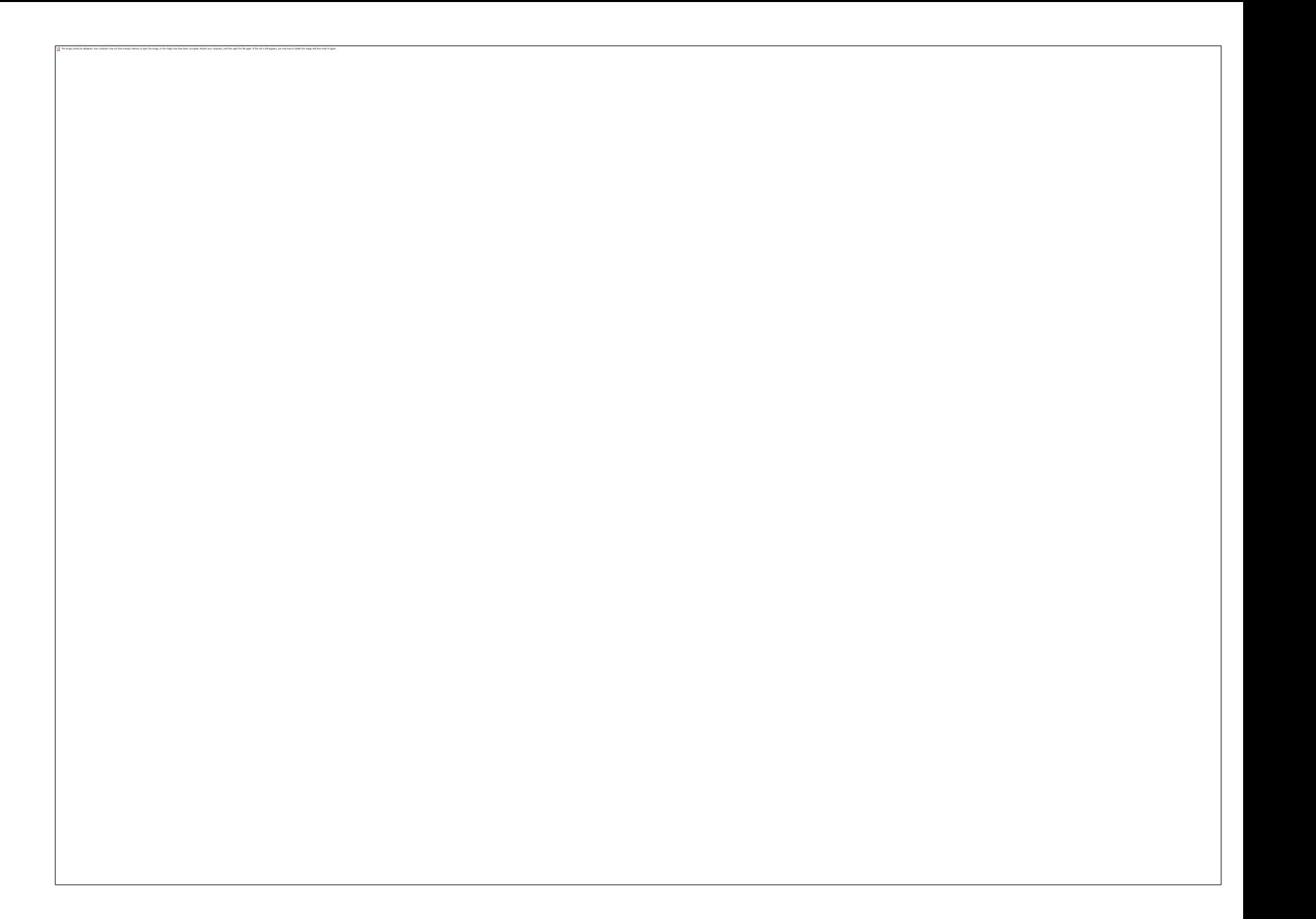

### CURRENCY SEARCH

- In case of a currency search, the user has to type the scrip name, select the relevant instrument type and then select the Expiry Date. o Instrument type can be selected as one of the following:
- $\Box$  Currency Futures  $\Box$  Interest Rate Futures  $\Box$  Currency Options  $\Box$ Underlying currency  $\Box$  Underlying interest rate
- If the user selects the instrument type as Currency Options, two additional fields are required to be provided:
- $\Box$  Strike Price  $\Box$  Call/Put
- In this case, the user has to type the strike price. If the user leaves the strike price field blank, all option contracts for the particular scrip, expiry and option type is populated.
- The user also needs to select the relevant option type Call/Put in addition to strike price, in case of currency option contracts
- The user can do a quote search to fetch the spot price of currency by inputting the relevant CurrencyName and selecting the InstrumentType as Underlying currency. Eg: USDINR, EURINR, REUUSDSPT, etc.
- The user can also do a quote search to fetch the spot price of interest rate by inputting the relevant CurrencyName and selecting the InstrumentType as Underlying interest rate. Eg: 10YEARGOI, GOI10.25%2021, etc.

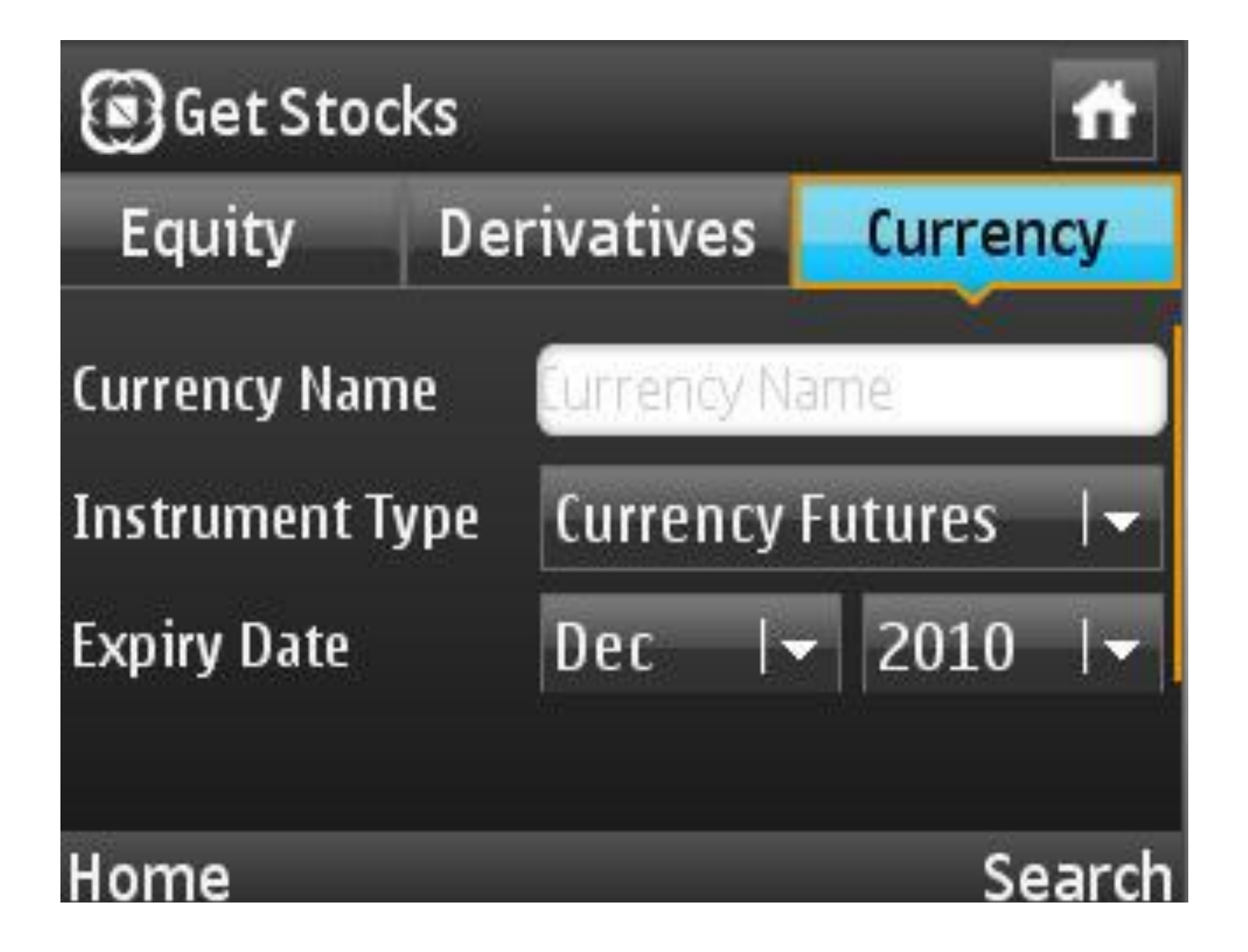

# CHARTS

- The Charts window shows real time price movement of a particular scrip at different point of time
- The price movement of individual scrips can be plotted by the following types of charts:
- Area
- **Line**
- Candle Stick
- OHLC
- Charts can be plotted for scrips in the equity, derivatives and currency derivatives segment

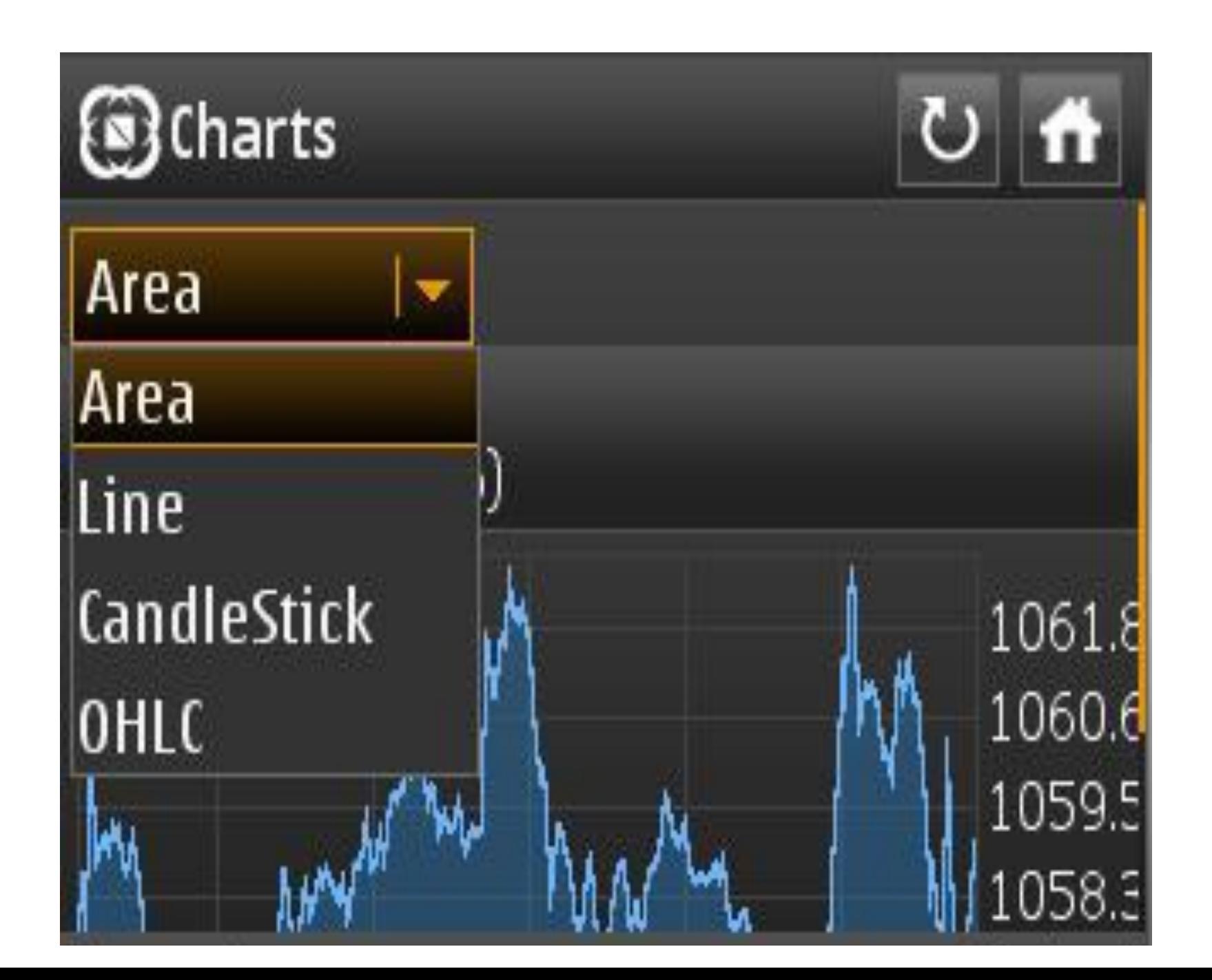

# MARKET WATCH

- Market watch profile is used to check the market related data of security/contract on real time basis. The following information can be viewed in the market watch:
- Last trade price
- Change
- Best bid price
- Best ask price
- Best bid size
- Best ask size
- Volume

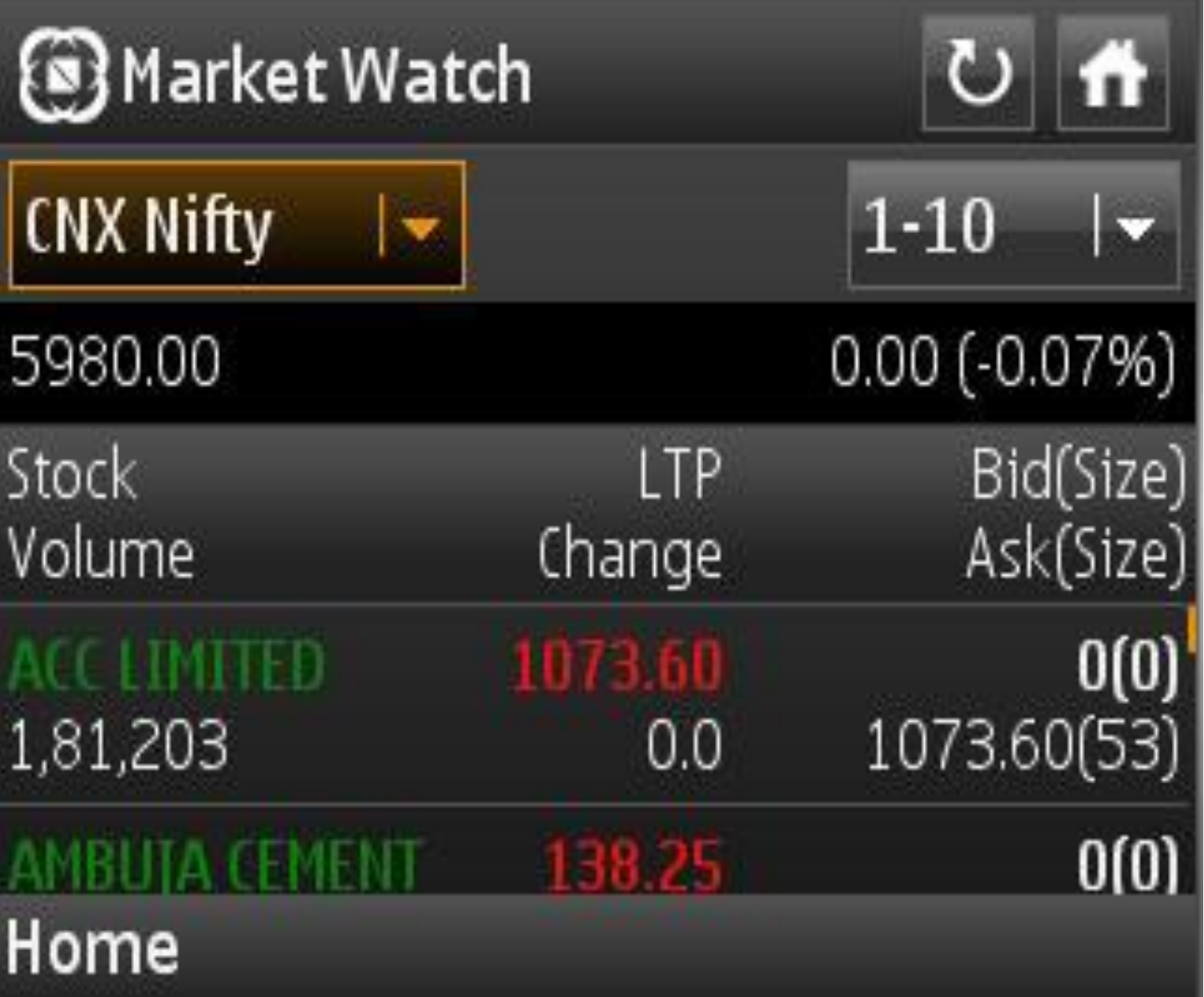

The open user can view the following pre-loaded index market watches: o CNX Nifty o Nifty Junior o Bank Nifty o CNX IT o CNX 100 o CNX Midcap o CNX Realty o Nifty Midcap50

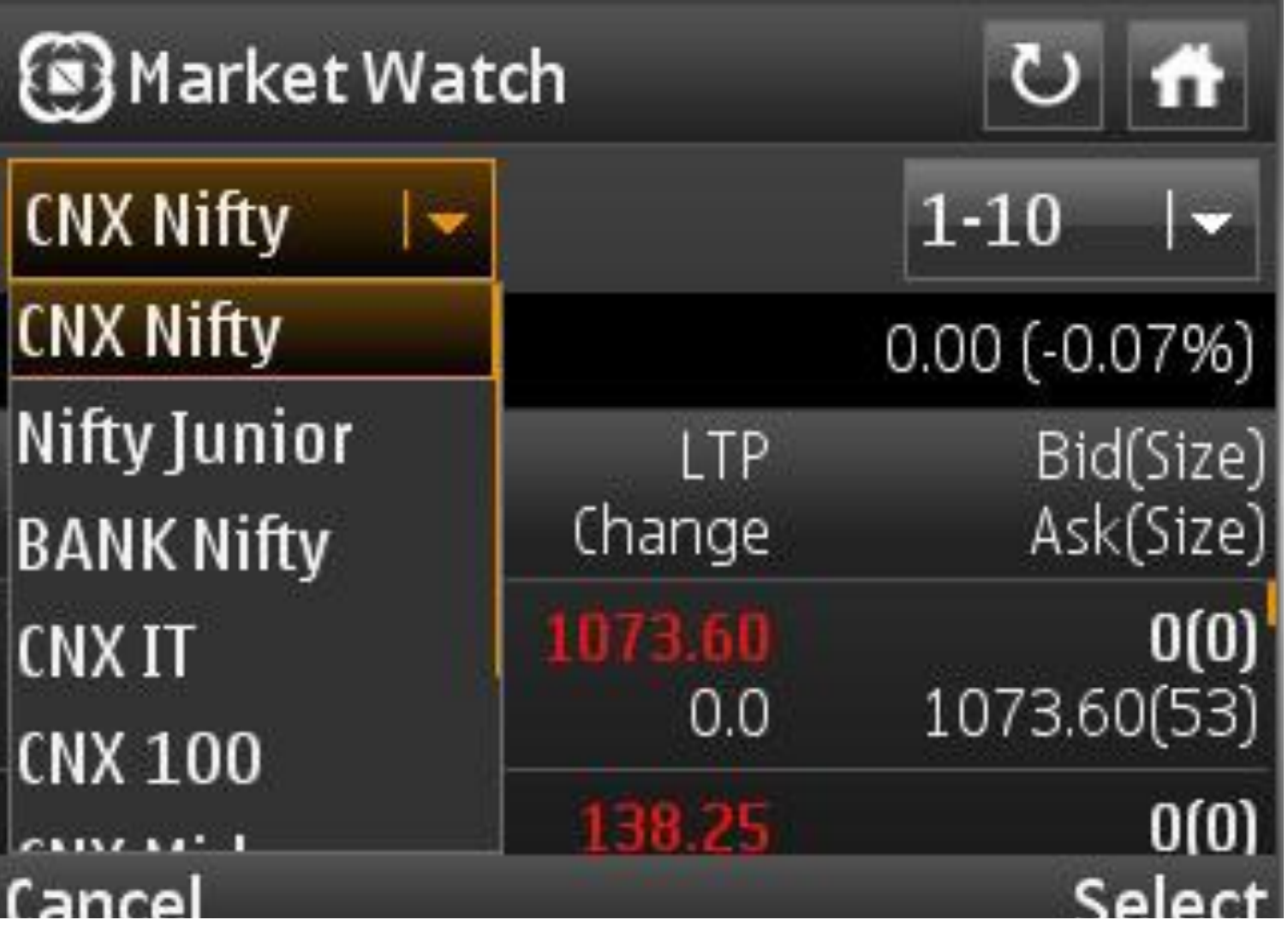

The open user can also invoke the Quotes window and the charts window by clicking on any scrip in the market watch

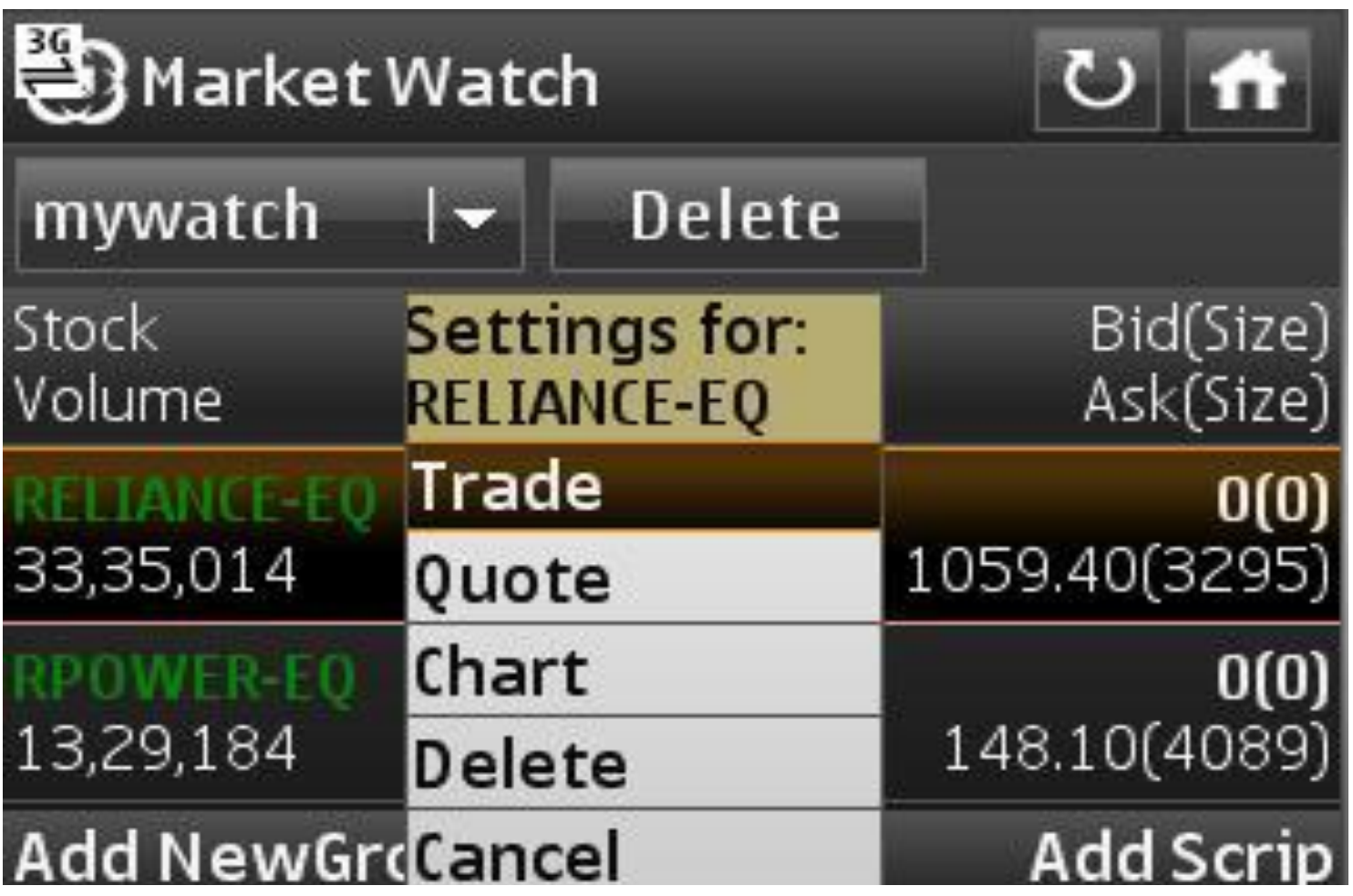

#### Add New Group

 $\Box$  Create multiple market watches by clicking on this option Group names are unique and a single group contains security from NSE, NFO, CDS

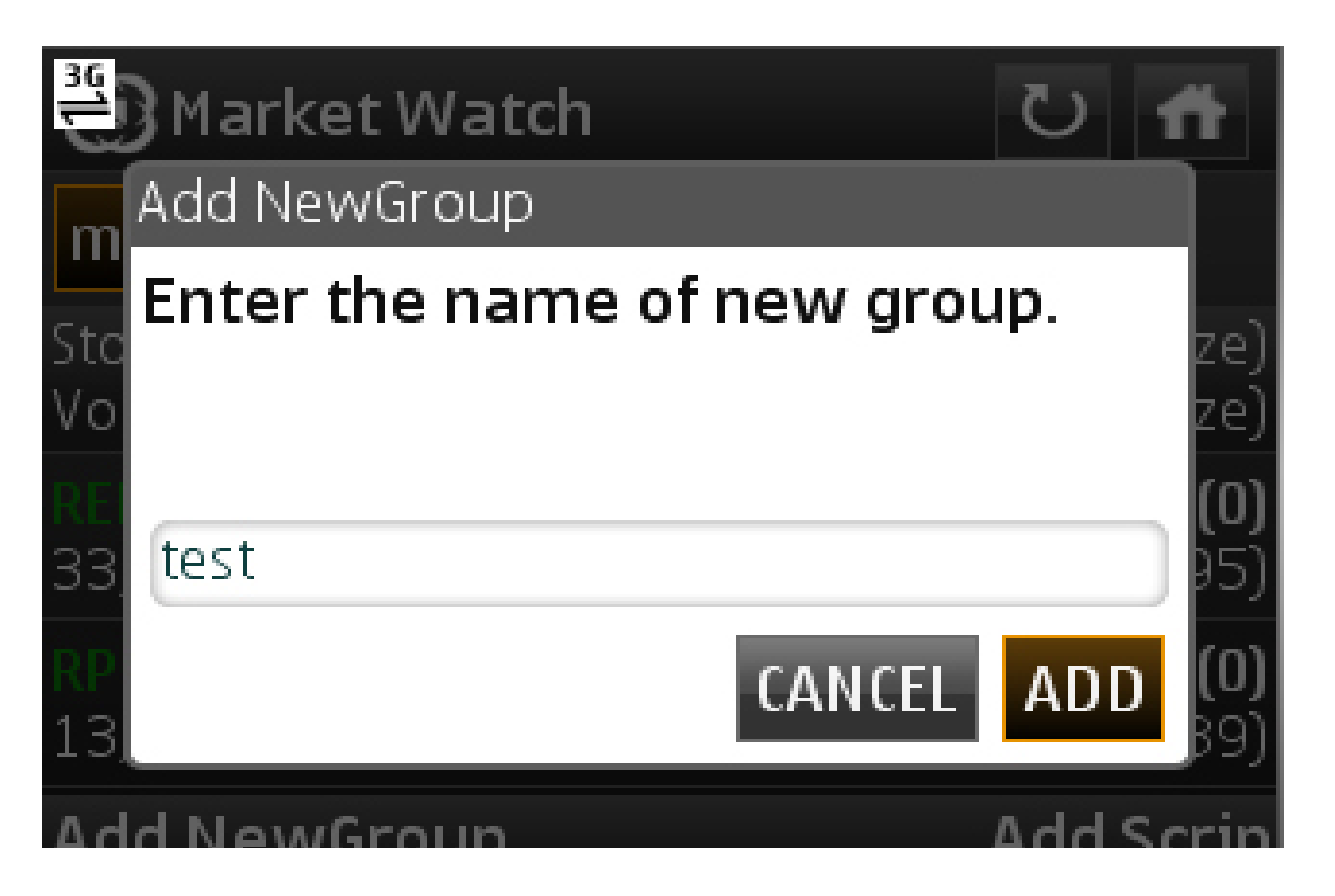

Add Scrip:

This feature allows the user to add a new security or contract to the user defined market watches

Add scrip feature won"t allow the user to add any security to the pre-loaded market watches

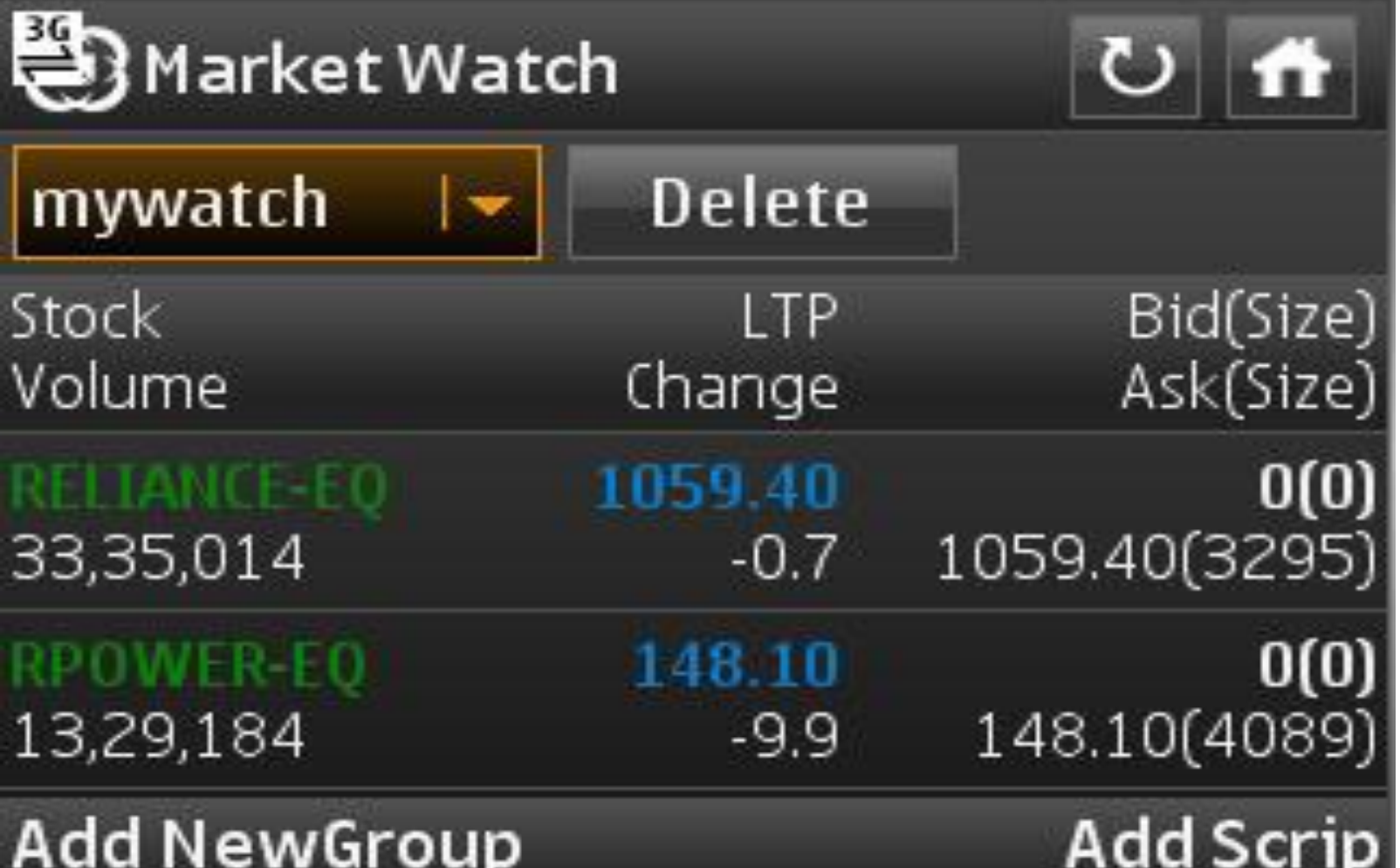

Delete:

 $\Box$  This button allows the user to delete an existing user defined market watch  $\Box$  Delete feature won"t allow the user to delete any pre-loaded market watches

 $\Box$  Delete feature won"t allow the user to delete the default market watch

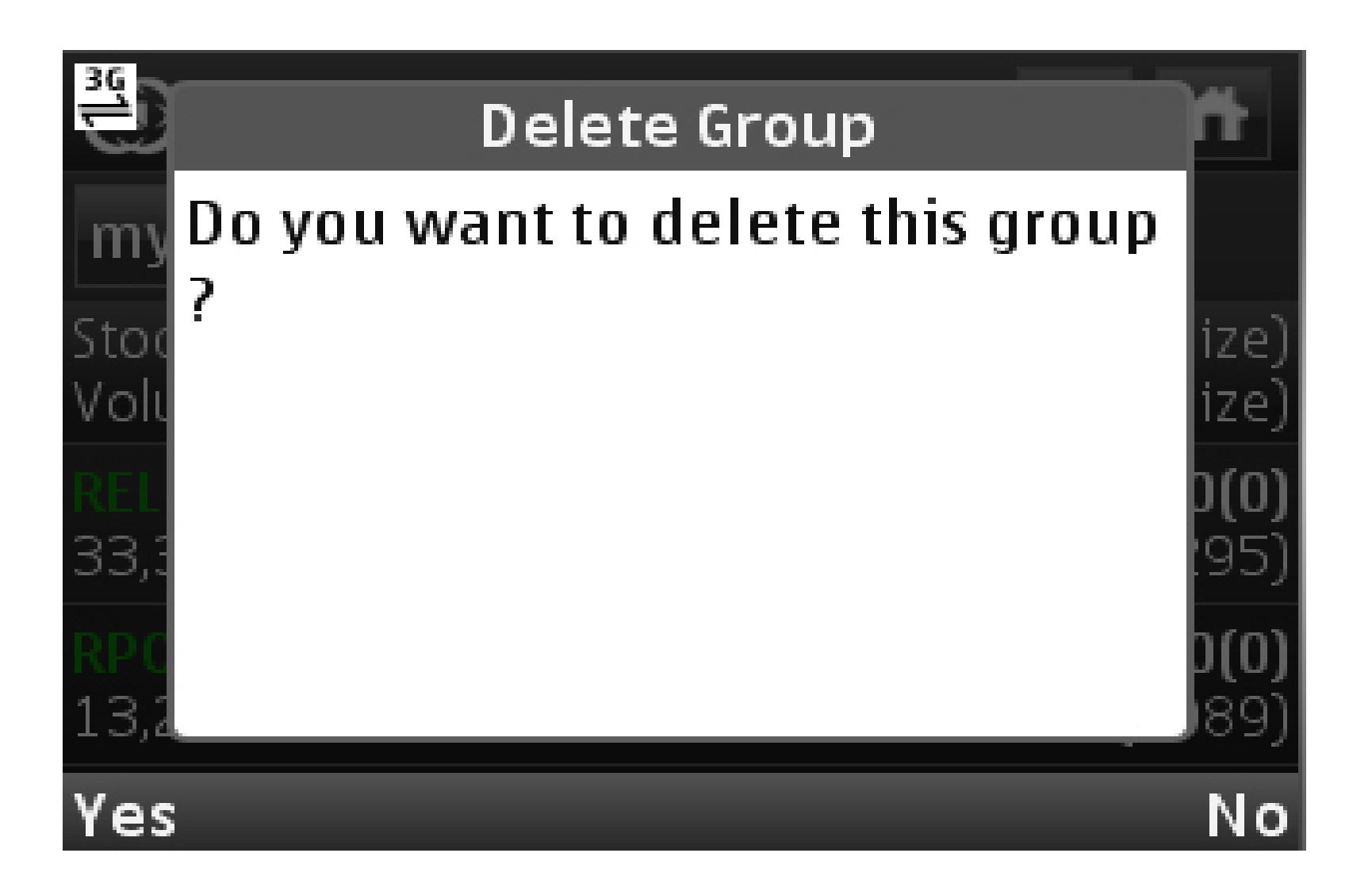

### **Place Order**

- $\Box$  Place orders in multiple segments by clicking on  $\Box$  Place Order" icon on login page.
- $\Box$  Search for company name, stock name and currency name in equity tab, derivative tab and currency tab for placing order in cash, derivative and currency market.
- $\Box$  Enter / select the following attributes as available after searching for security or contract under equity/derivative/currency tab.
- **Action:** Select buy or sell from the dropdown provided for buying or selling security or contract.
- **Prod. Code:** Select the product types from the dropdown:
- o CNC (Cash and Carry or Delivery Order)
- o MIS (Margin Intraday Square off)
- o NRML (Normal or Trading order)
- □ **Qty:** Enter the desired quantity to be bought or sold.
- **Order Type:** Select order type like limit order, market order, stop loss limit (SL) or stop loss market (SL-M) order as provided in the combo box.
- **Dis. Qty:** It is an optional field. Out of the total quantity ordered, enter the quantity that is to be disclosed while order is open at exchange. Disclosed quantity has to be minimum 10% of the total quantity entered.
- **Limit Price:** Enter the price at which the above quantity and security/contract is to be bought or sold.
- **Validity:** Application facilitates entering orders with various time conditions attached as supported by the exchange.
- o Day: Validity upto trading hours
- o IOC: Immediate or Cancel
- **Trigger price:** This field is enabled only when the stop loss order type is selected. It should be noted that for a buy order, the trigger price should always be less than the limit price and for a sell order the trigger price should always be greater than the limit price.
- **Password:** Enter transaction password for the first order placed after login.

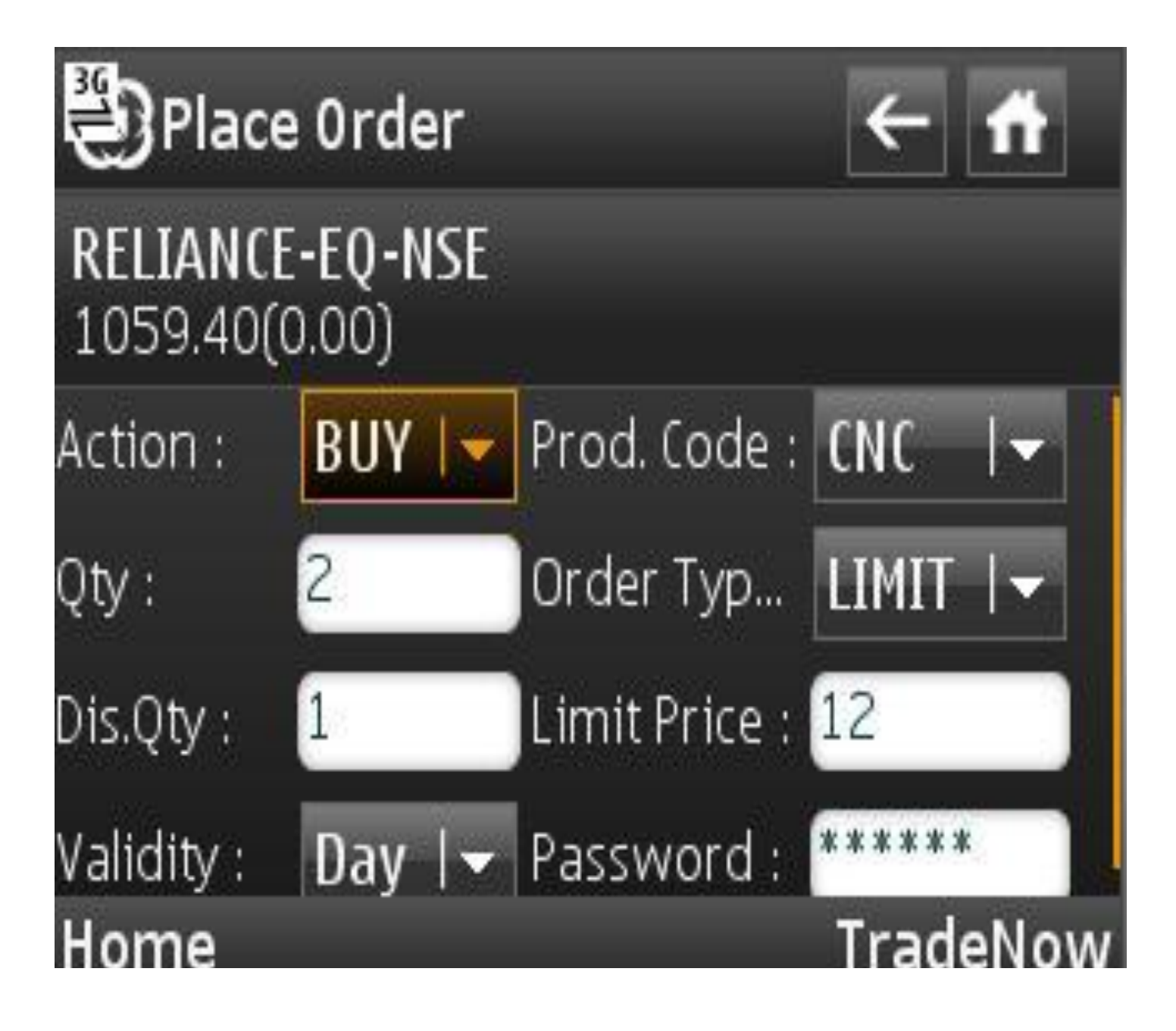

**Order Confirmation window (on clicking Trade Now)** 

Once NOW user clicks on "TradeNow" button in place order window, an order confirmation window is invoked.

To modify the order entry attributes NOW user is required to click on "Modify" button and user will move back to place order window, where order attributes can be modified. To confirm order, select "Confirm" button.

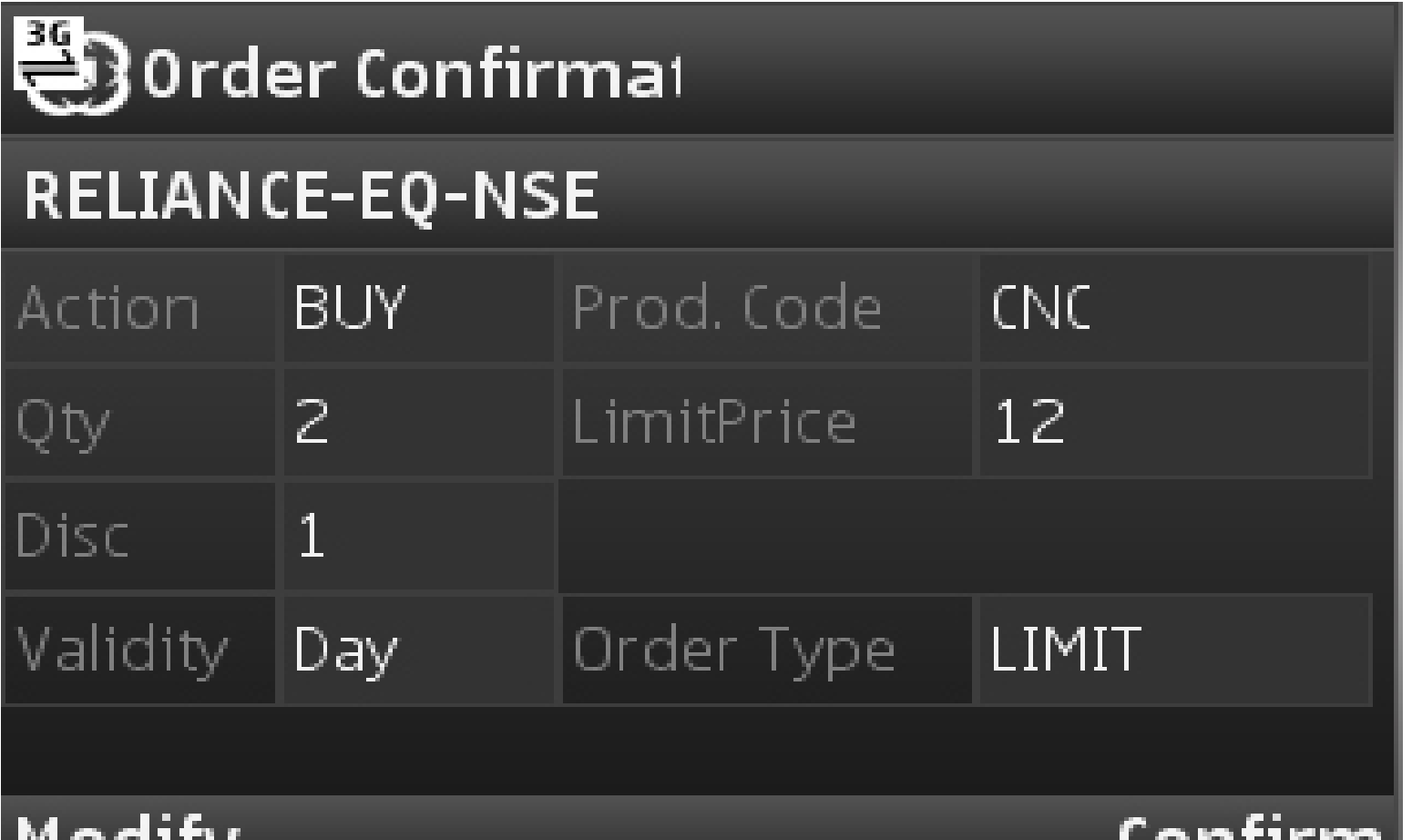

#### **Order Acknowledgment window**

Once order is confirmed, order acknowledgement window is invoked and NOW order number is displayed in the screen.

To view the order status i.e. open, complete or rejected click on "ViewOrders" To place new order click on "NewTrade".

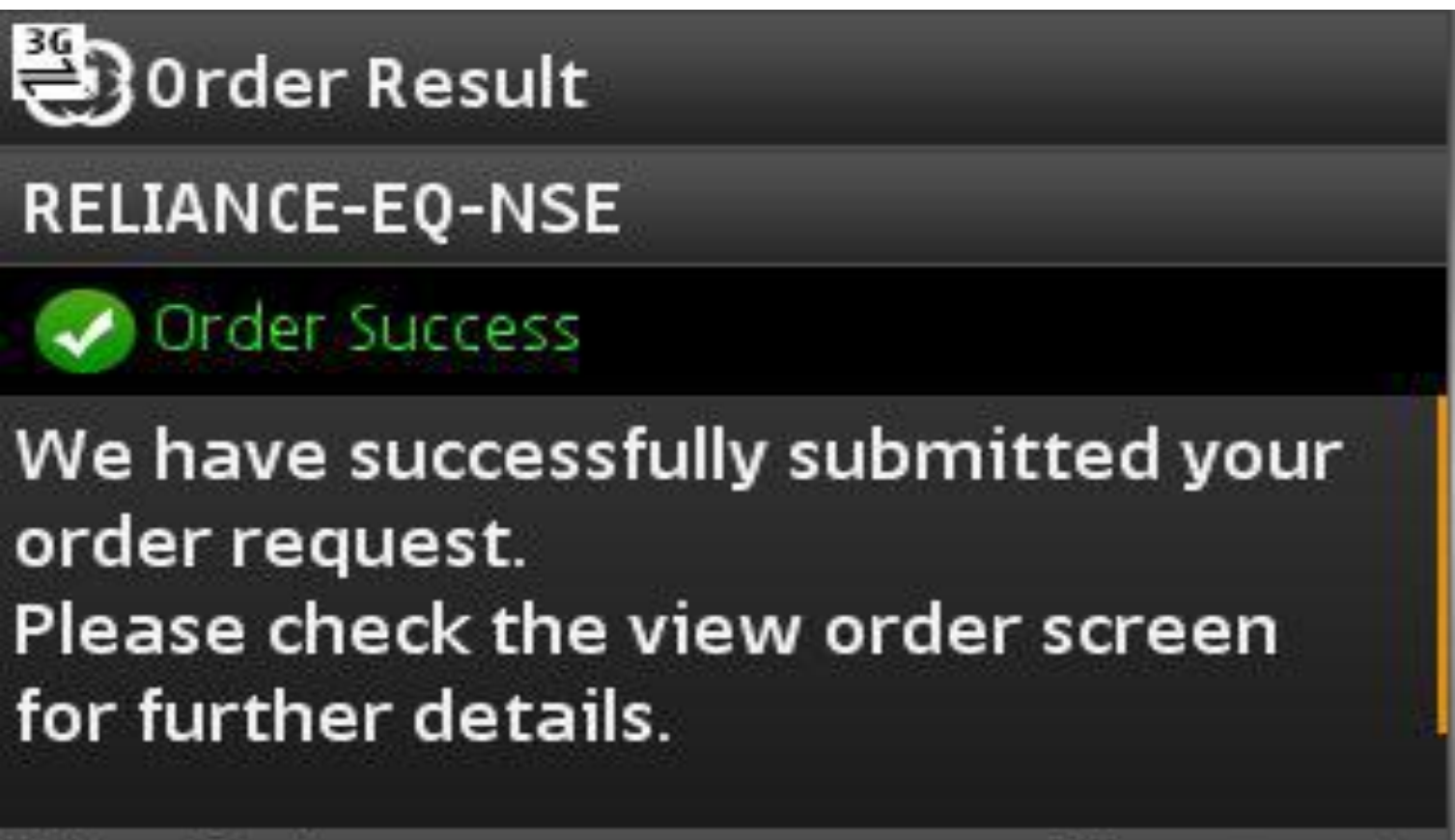

ViewOrders

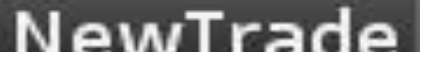

#### **Order Book**

The order book lists the orders for the day and their status. Orders are filtered based on order status

Order book displays traded, untraded, cancelled or rejected order status

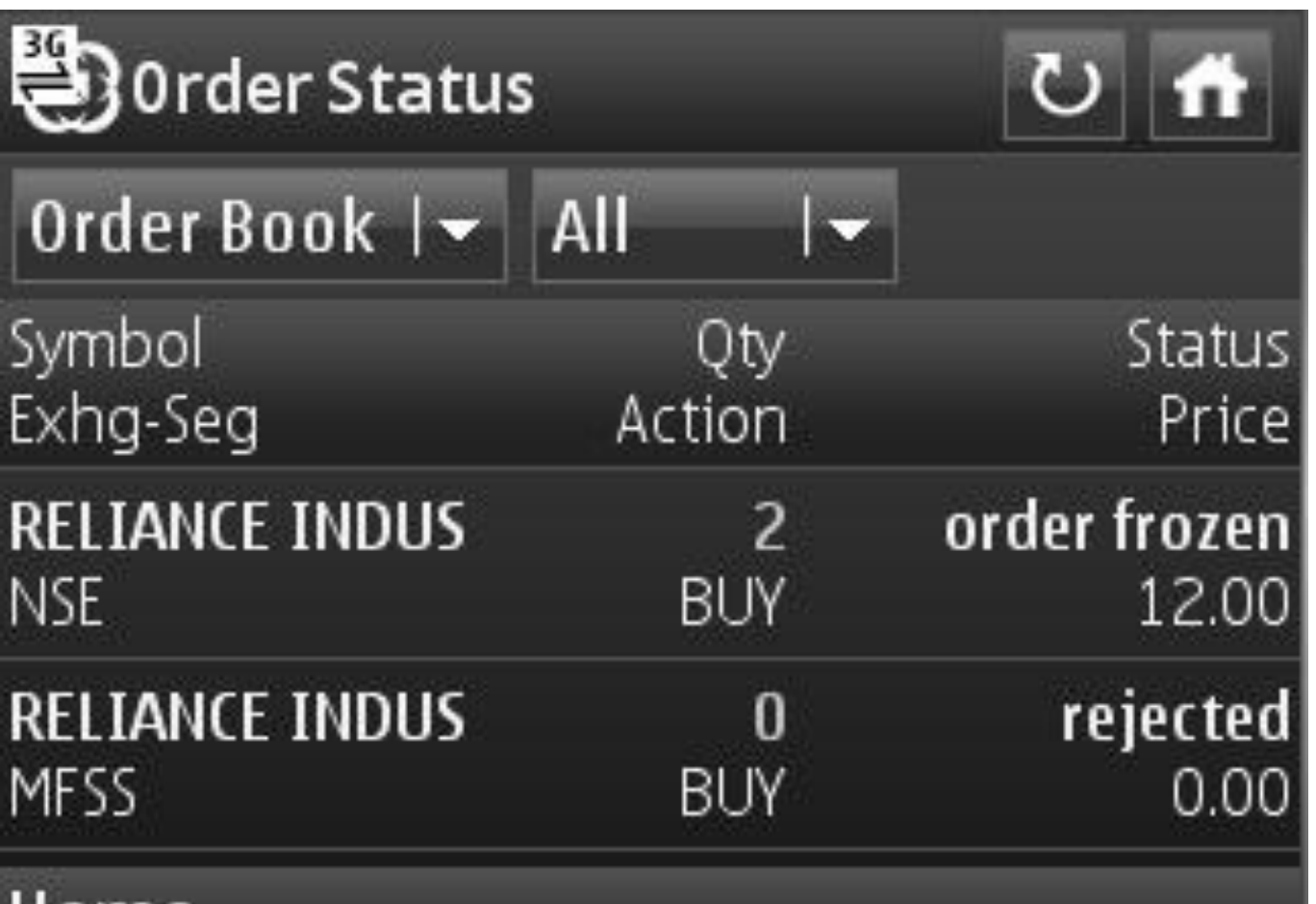

### Order History

- Order history is viewed by clicking on a particular order. The order history covers the following attributes:
- $\Box$  Status  $\Box$  Exchg-Seg  $\Box$  Exchange Order No.  $\Box$  NOW Order No.
- $\Box$  Order Date & Time  $\Box$  Rejection Reason  $\Box$  Validity  $\Box$  Open Qty
- $\Box$  Total Qty  $\Box$  Filled Qty  $\Box$  Disc Qty/Lot  $\Box$  Trigger Price  $\Box$  Trade Price
- $\Box$  Description  $\Box$  Order Type  $\Box$  Product Type  $\Box$  TradingSymbol
- $\Box$  Action  $\Box$  Limit Price  $\Box$  Asset Type
- o An open order is modified from the order history window by clicking on "Edit Order" wherein the user can modify the following attributes:
- $\bullet$   $\Box$  Limit Price
- $\Box$  Trigger Price (in case of SL orders)
- **Quantity/Lots**
- $\bullet$   $\Box$  Disclosed Qty (in case of Equity and currency derivatives)
- $\Box$  Order type (LIMIT, MARKET, SL & SL-M)
- D Validity
- o An open order is cancelled from the order history window by clicking on "Cancel Order"

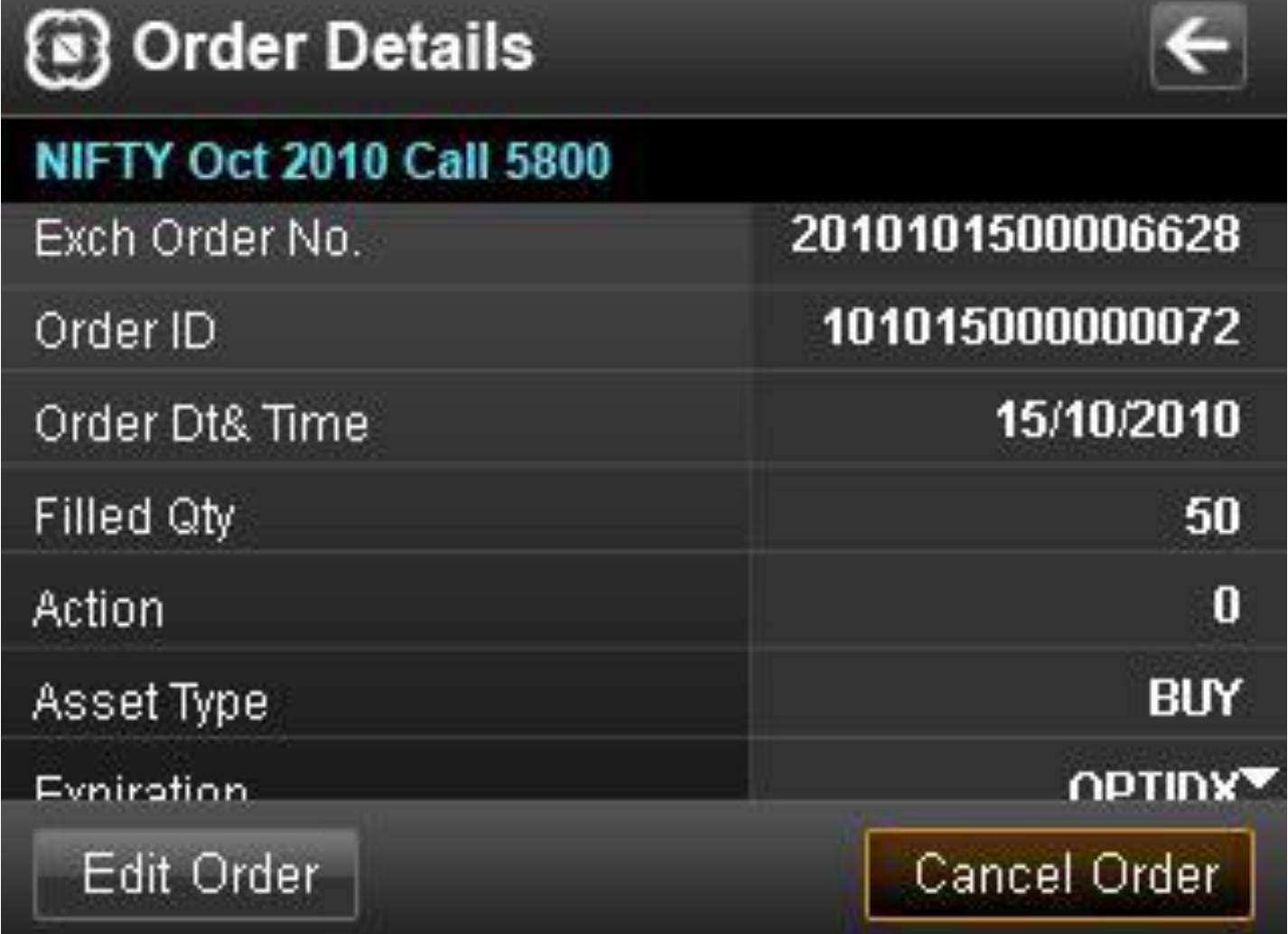

### **Trade Book**

- o Trade book screen displays all executed orders at exchange during the trading day
- Trade history of the selected trade is viewed by clicking on a particular trade. The trade history covers the following attributes:
- $\Box$  Status  $\Box$  Exhg-Seg  $\Box$  Exchange Order No.
- $\Box$  NOW Order No.  $\Box$  Trade Date & Time  $\Box$  Order Date & Time
- $\Box$  Trade Price  $\Box$  Filled Qty  $\Box$  Description
- $\Box$  Product Type  $\Box$  TradingSymbol  $\Box$  Action
- $\Box$  Asset Type

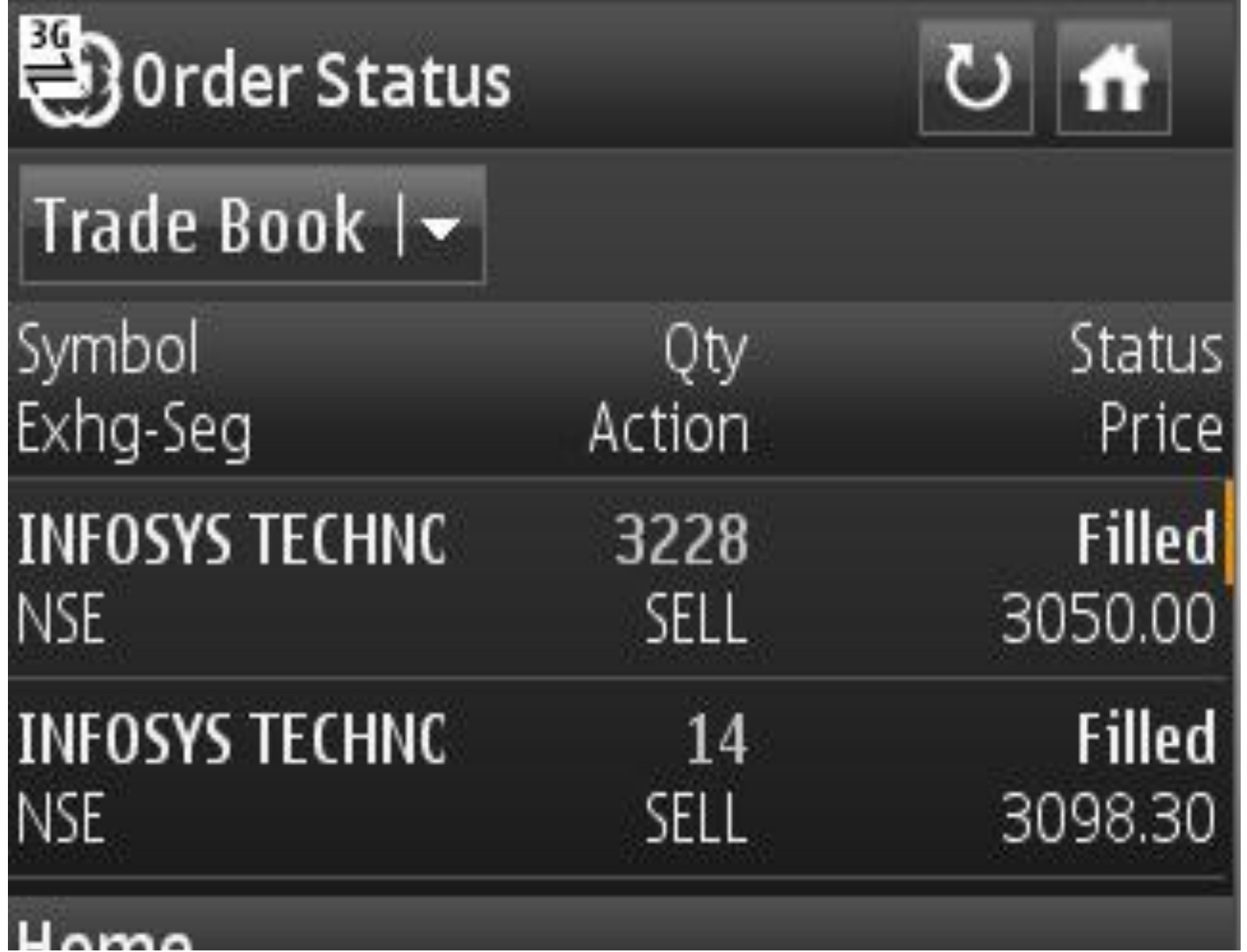

### **Balances**

- To view the cash deposits or available cash margin, click on "Balances" icon in the Home menu
- The limits set at different levels for the user is seen as a dropdown in the Balances window and the RMS Sublimits of each level displays the following fields: o Cash Available o Collateral o Margin Utilized o Net Margin Available
- Click on Details to view the detailed limits segregated into the following three parts:
- o Margin available: displays total cash component
- o Margin utilized: displays total margin used on open orders and position
- o RMS limits: displays the net balance

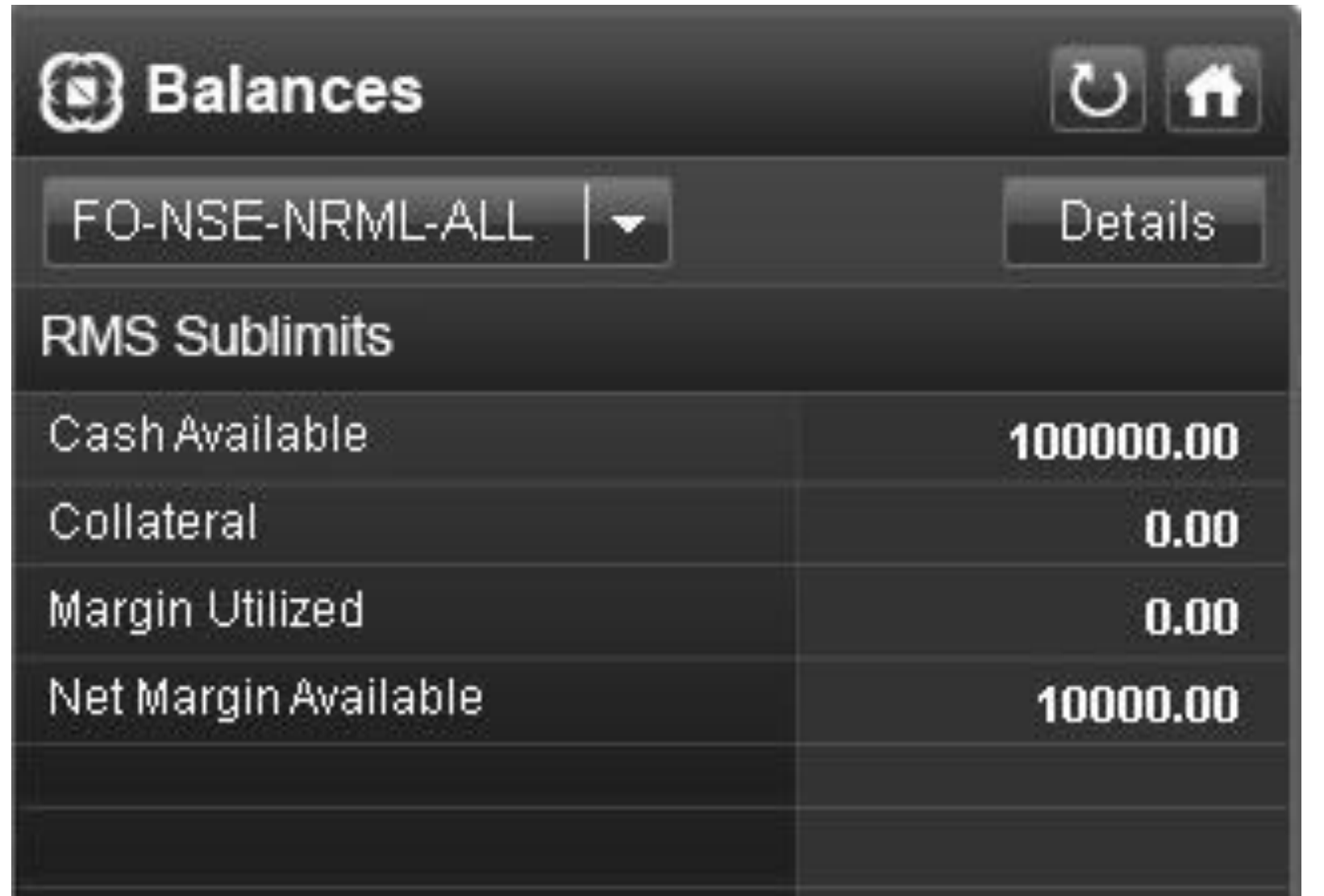

### **Positions**

- Positions window gives a consolidated scripwise view of the user"s trades.
- Two type of positions are viewed, namely:
- o Today"s Positions
- o Net Positions

#### • **Today's Positions**

- o Today"s position shows current day"s position only.
- o Position history is viewed by clicking on a particular position. The position history covers the following attributes:  $\Box$  Market Exchange  $\Box$  Instrument Type  $\Box$  Expiry Date  $\bar{\Box}$  Net Quantity/Lot  $\Box$  Net Value  $\Box$ Buy Quantity  $\square$  Sell Quantity  $\square$  LTP  $\square$  Product Type  $\square$  Trading Symbol  $\Box$  Company Name  $\Box$  Buy Average Price  $\Box$  Sell Average Price  $\Box$  Realized Gain  $\Box$  Unrealized Gain  $\Box$  Net Gain

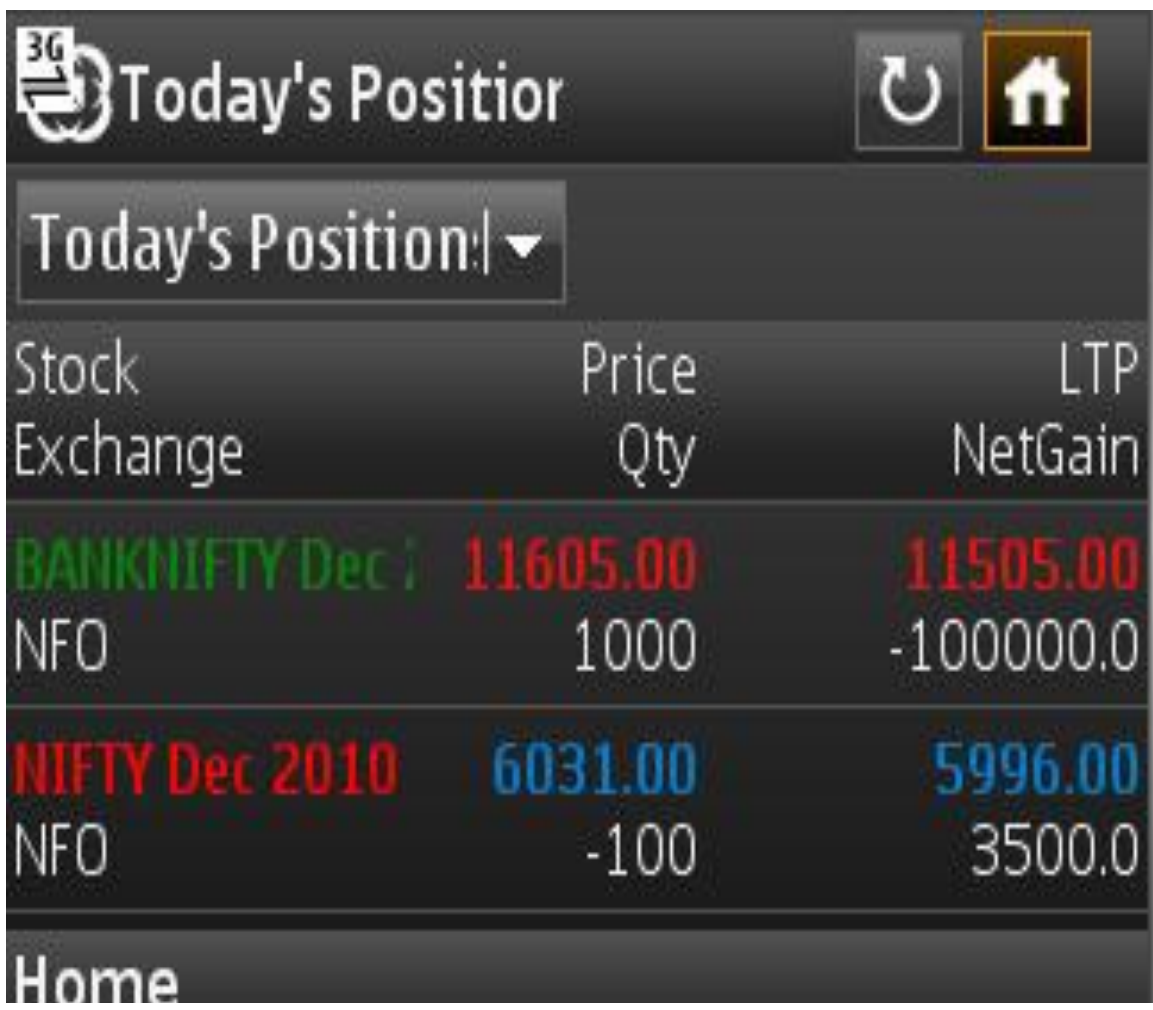

#### **Net Positions**

o Net positions show the carried forward positions in derivatives and current day"s position in equity, derivatives and currency derivatives segments.

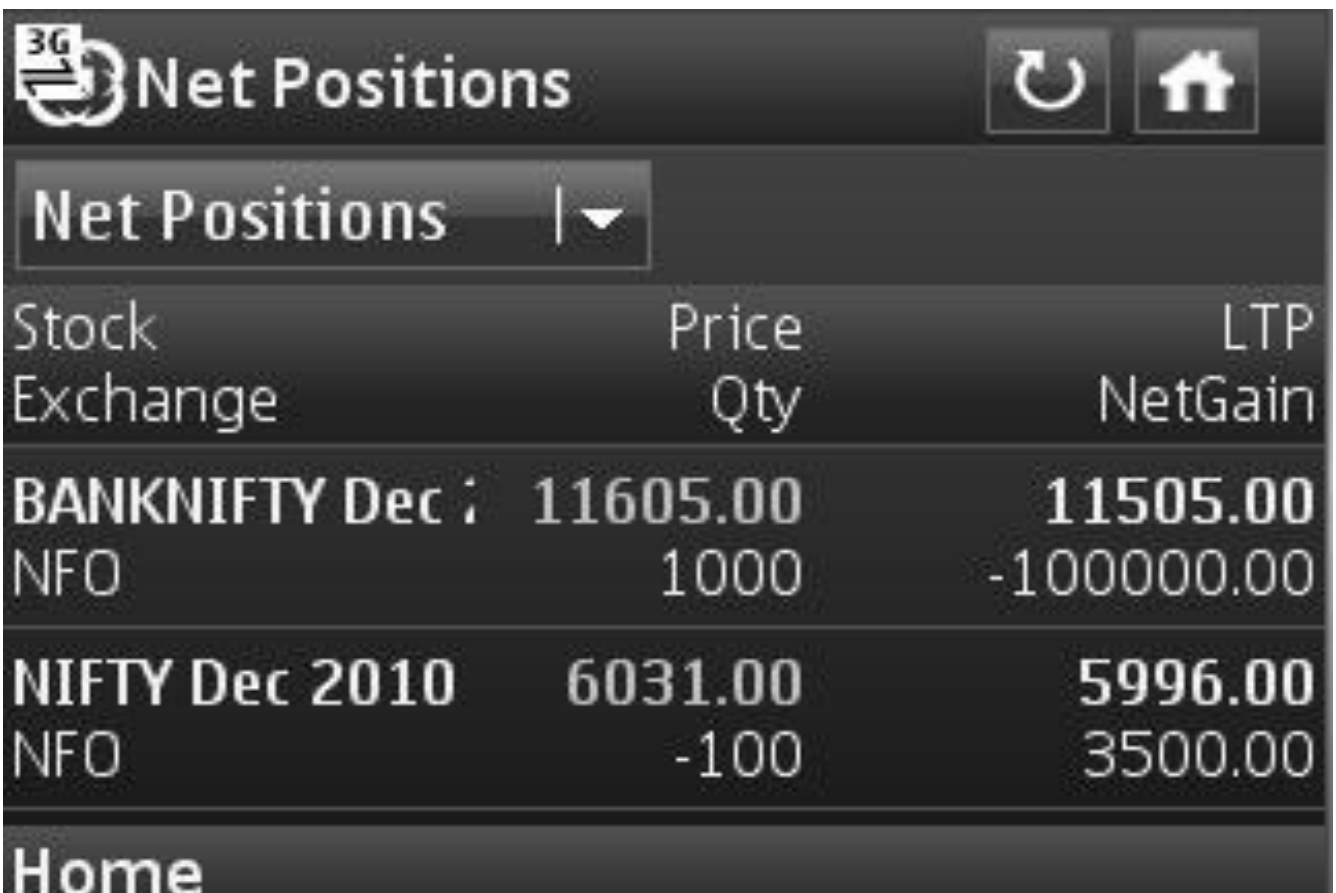